### 1. 建筑设计

建筑设计主要为房间设计,主要设计流程:标高设计→轴网设计→墙体布置 →门窗布置→楼板、屋面板布置→房间装饰布置→建筑设施布置→出图、标注

### 1.1. 标高布置

多层建筑时,创建每层标高值,图纸切换到立面视图,点击"建筑设计-标 高"进行绘制;创建时,会在平面视图中,自动创建对应的平面标高视图,如下 所示,即可在平面中进行模型绘制;

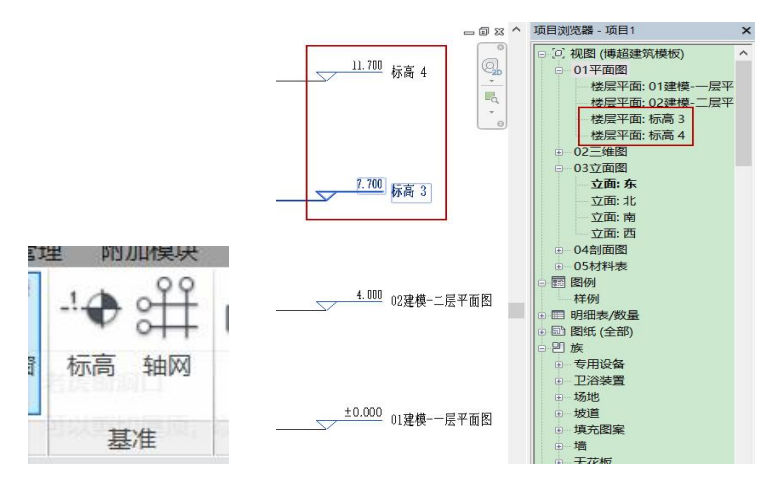

注:如果是通过复制功能,进行标高复制操作,平面视图没有自动创建相应 的标高视图,使用"视图-平面视图-楼层平面"功能,点击确定;

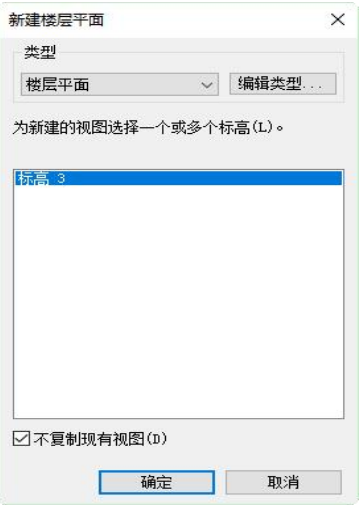

### 1.2. 轴网布置

在平面视图中进行轴网绘制,绘制后,如果在其他标高看不到轴网,可以在

立面视图中拖拽轴网,保证轴网高于标高线,即可看到;

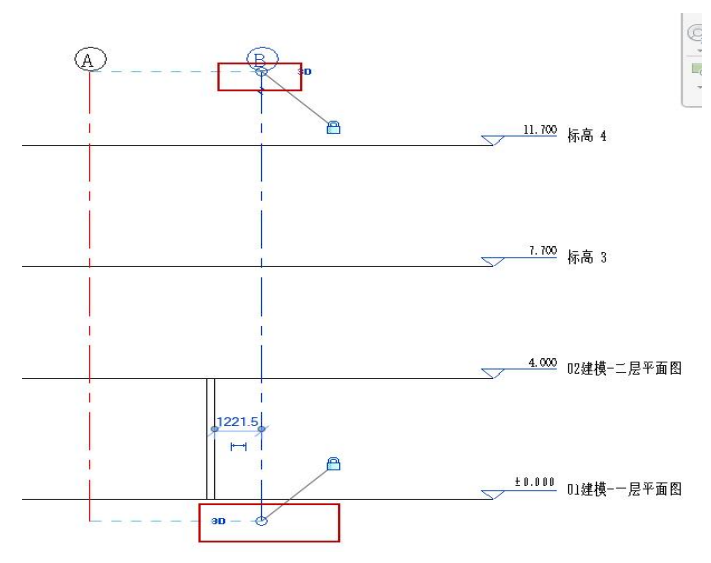

## 1.3. 墙体布置

功能位置"建筑-墙"

Revit 自身功能,点击起终点位置,生成对应的模型,高度等信息可以在绘 制时设定,也可绘制后在修改,具体操作,参见 Revit 说明书;

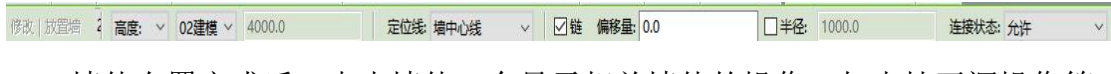

# 墙体布置完成后,点击墙体,会显示相关墙体的操作,如支持开洞操作等;

### 1.4. 门窗布置

功能位置"建筑-门、建筑-窗"

在项目中图纸,插入门、窗族模型,点击"插入-载入族"

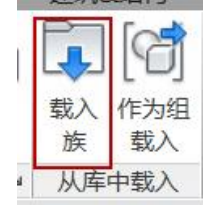

载入后,点击"建筑-门、窗"功能,选择墙体,插入门窗模型;

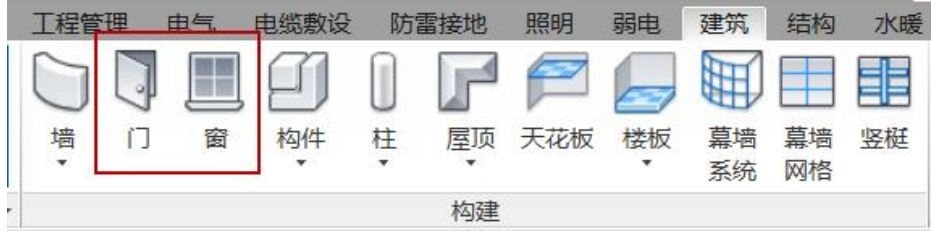

注:门窗只能选择墙体为主体进行插入,单独没办法进行放置;

# 1.5. 楼板、屋面板布置

点击功能,绘制范围框轮廓,生成对应的三维模型,绘制后点击模型,点击 "编辑类型"进入到类型属性中设置板厚等参数;也可以设置相关坡度;

具体操作,参见 Revit 说明书;

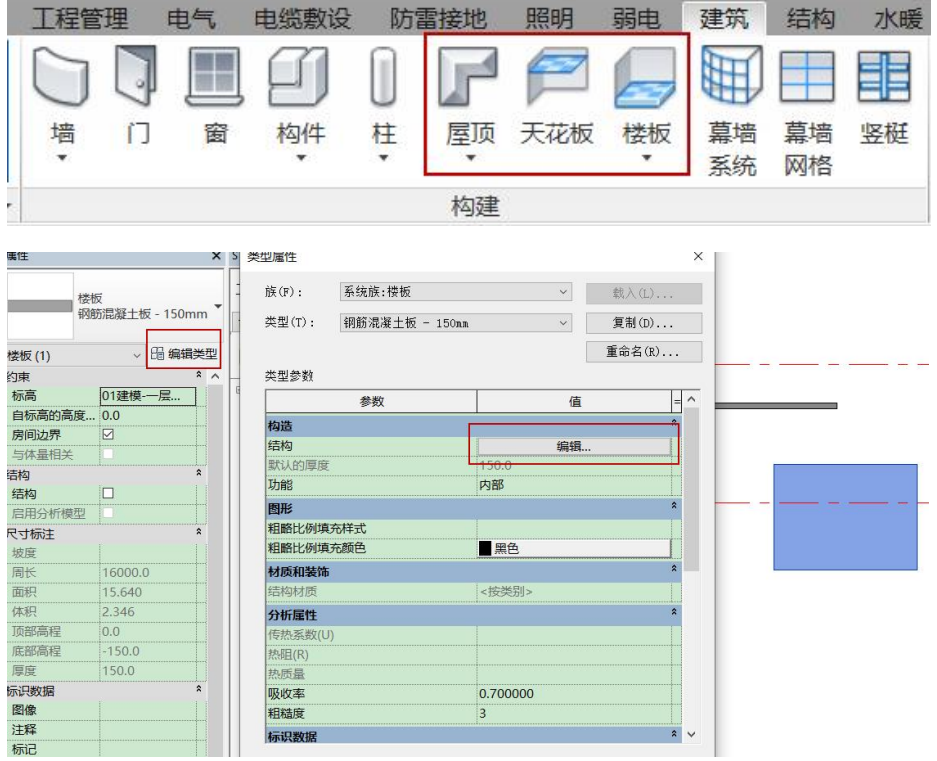

# 1.6. 建筑设施布置

#### 1.6.1坡道布置

坡道布置,在建筑物外墙生成坡道模型,模型采用参数化建模方式,通过界 面参数,控制模型尺寸,布置时,采用点选方式;

功能位置"建筑&结构-坡道布置"

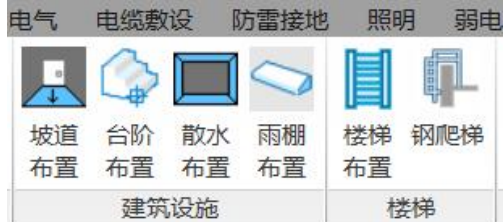

坡道分为3种方式"直坡道"、"斜坡道"、"带平台直坡道"

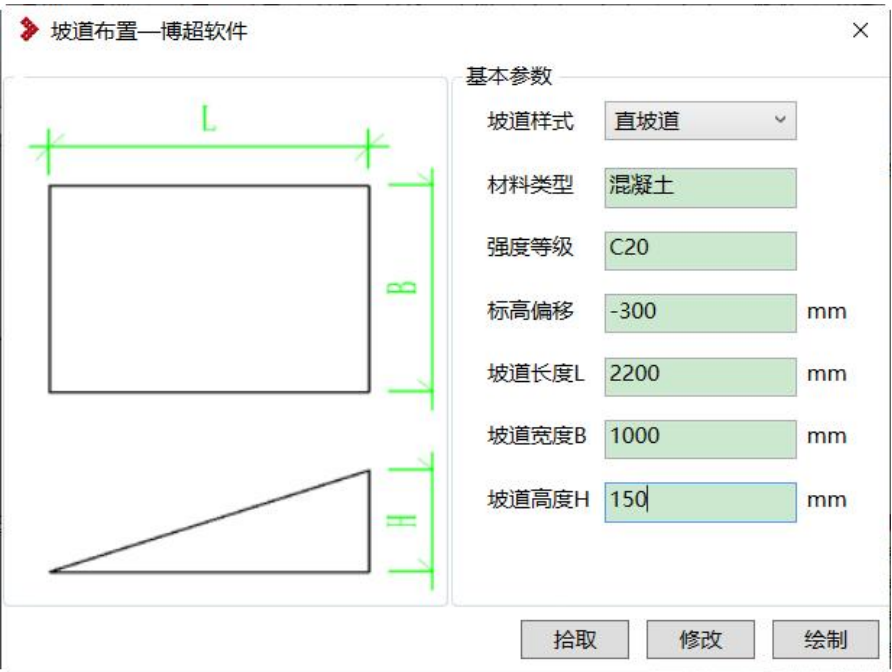

【标高偏移】当前视图 0m 平面的偏移量;

#### 1.6.2台阶布置

台阶布置,在建筑物外墙生成台阶模型,模型采用参数化建模方式,通过界 面参数,控制模型尺寸,布置时,采用点选方式;

功能位置"建筑&结构-台阶布置"

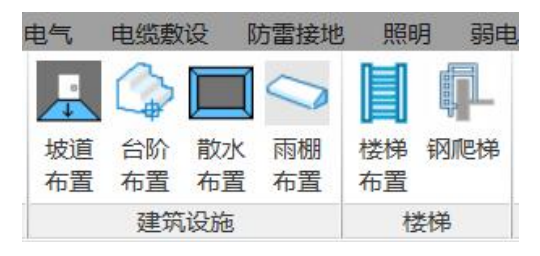

台阶分为 3 种方式"形单面台阶矩"、"矩形三面台阶"、"带挡墙单面台阶"

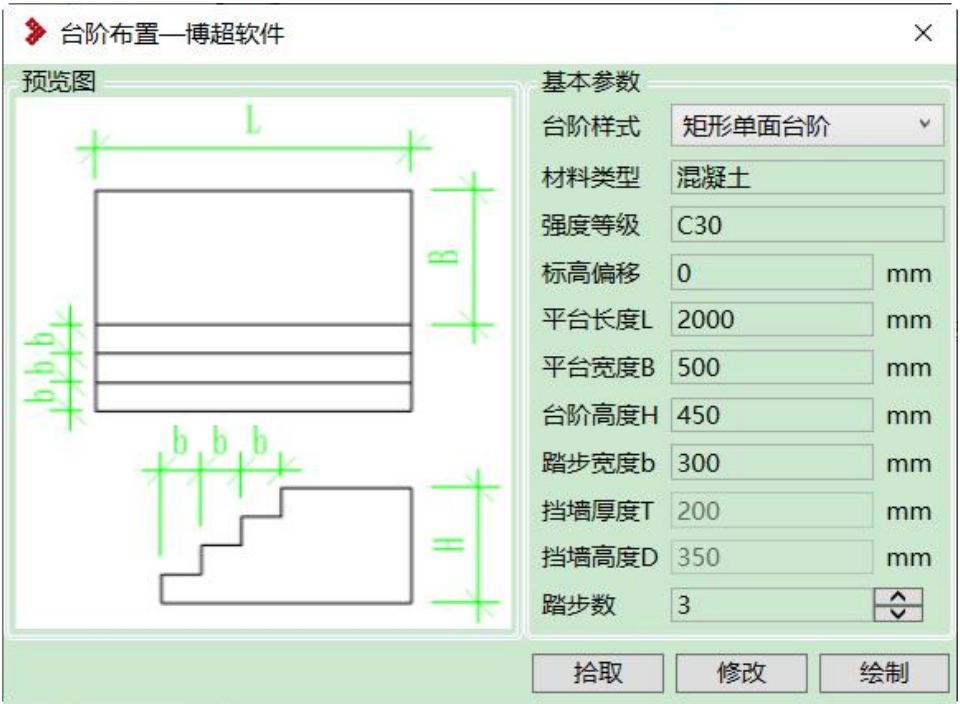

【标高偏移】当前视图 0m 平面的偏移量;

#### 1.6.3散水布置

散水布置,在建筑物外墙生成散水模型,模型采用参数化建模方式,通过界 面参数,控制模型尺寸,布置时,采用拾取墙方式;

功能位置"建筑&结构-散水布置"

| 由气       | 电缆敷设     |          | 防雷接地     | 照明       | 弱由  |
|----------|----------|----------|----------|----------|-----|
|          |          |          |          |          |     |
| 坡道<br>布置 | 台阶<br>布置 | 散水<br>布置 | 雨棚<br>布置 | 楼梯<br>布置 | 钢爬梯 |
| 建筑设施     |          |          |          | 楼梯       |     |

在三维视图下,选择墙体,进行散水生成,拐点处自动处理弯头出相交;

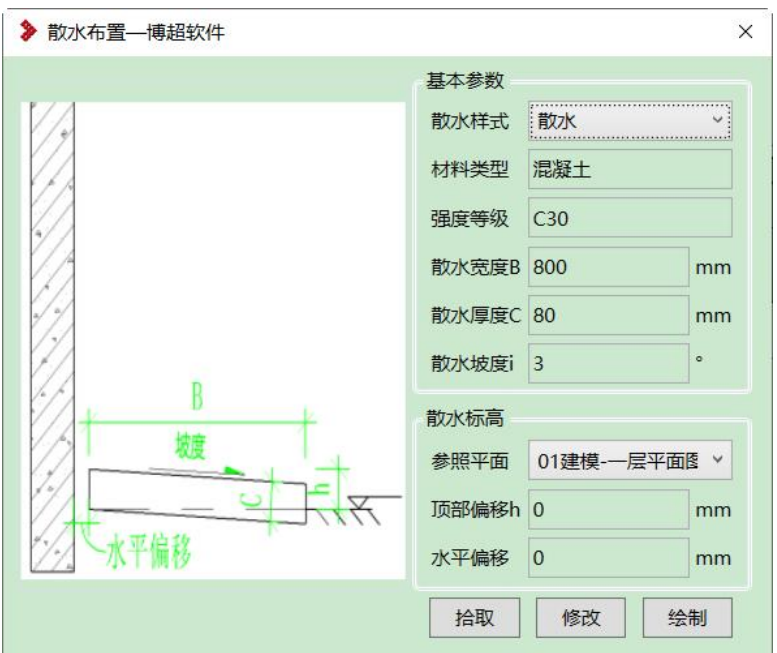

【参照平面】提取项目中,当前平面视图,布置时,根据视图确定放置平面; 【顶部偏移 h】散水顶点距 0m 平面距离;

【水平偏移】平面视图下,距离墙体的距离;

#### 1.6.4 雨棚布置

雨棚布置,在建筑物外墙生成雨棚模型,模型采用参数化建模方式,通过界 面参数,控制模型尺寸,布置时,采用点选方式插入;

功能位置"建筑&结构-雨棚布置"

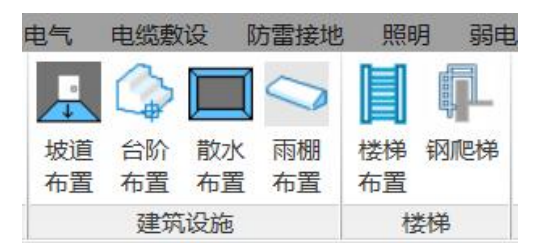

在平面视图下,点选图纸上一点,生成模型; 雨棚分为玻璃雨棚和混凝土雨棚 2 种样式;

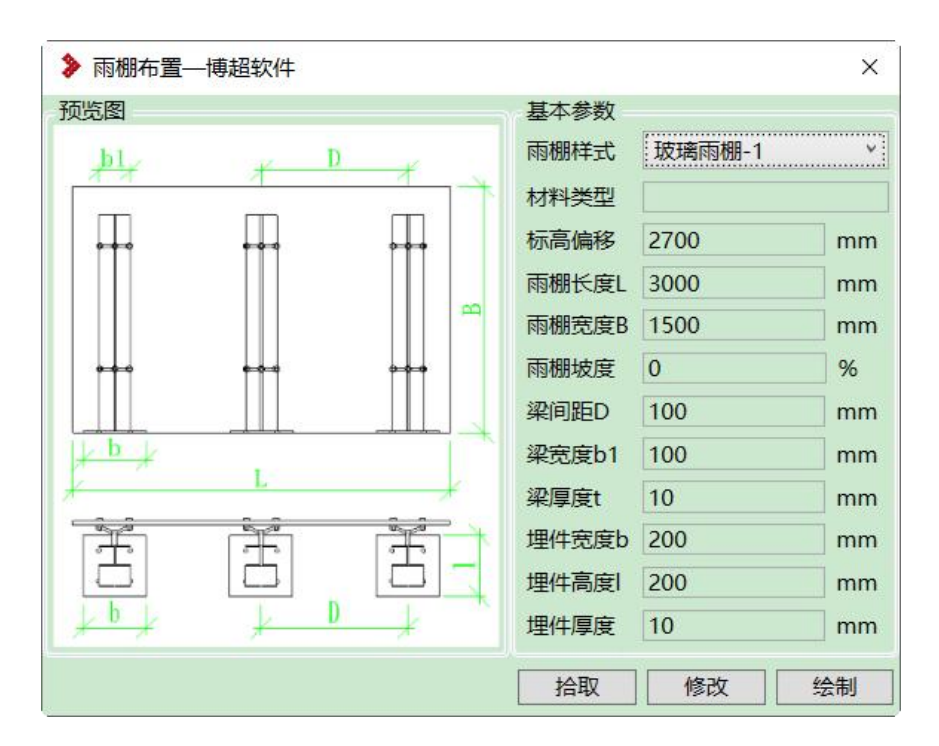

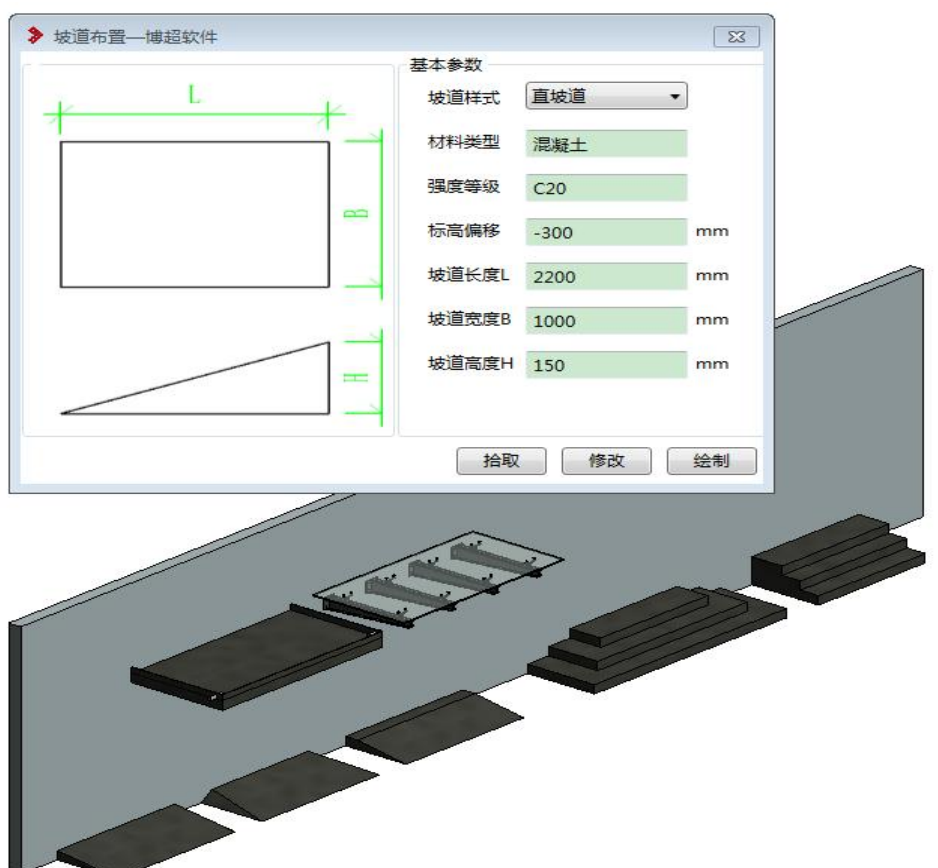

【标高偏移】当前视图 0m 平面的偏移量;

### 1.6.5 楼梯布置

模型采用参数化建模方式,通过界面参数,控制模型尺寸,布置时,采用绘

制起终点路径方式生成;支持单跑楼梯和双跑楼梯 2 种样式;

功能位置"建筑&结构-楼梯布置"

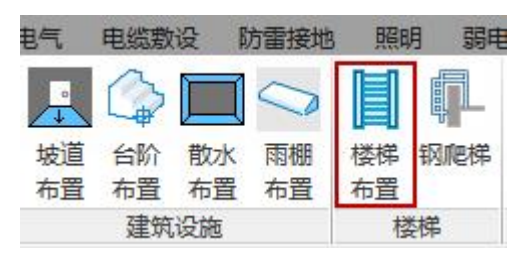

在平面视图下,点选界面一点,再给出楼梯方向,生成模型,绘制点为楼梯 中心点,如下单跑楼梯箭头位置;界面如下所示:

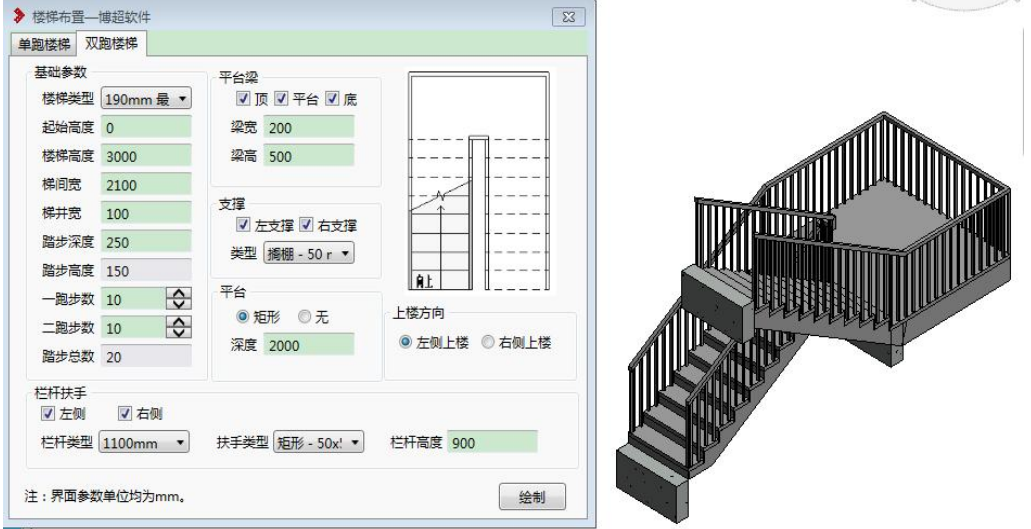

【楼梯类型】: 下拉选择楼梯类型,该类型可以通过 Revit 楼梯布置功能进 行添加;

【楼梯高度】:楼梯整体高度;

【踏步深度】:楼梯每阶梯蹬的宽度,根据楼梯长度与踏步数目自动计算;

【踏步高度】:楼梯每阶梯蹬的高度,根据楼梯高度与踏步数目自动计算;

【栏杆扶手】:设置楼梯两侧扶手,栏杆类型、扶手类型,下拉选择,可以 进行自己样式扩充;

#### 1.6.6 钢爬梯

模型采用参数化建模方式,通过界面参数,控制模型尺寸,布置时,采用点 选方式生成;

功能位置"建筑&结构-钢爬梯"

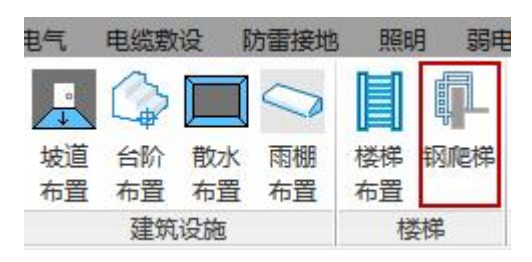

在平面视图下,点选界面一点,生成模型;

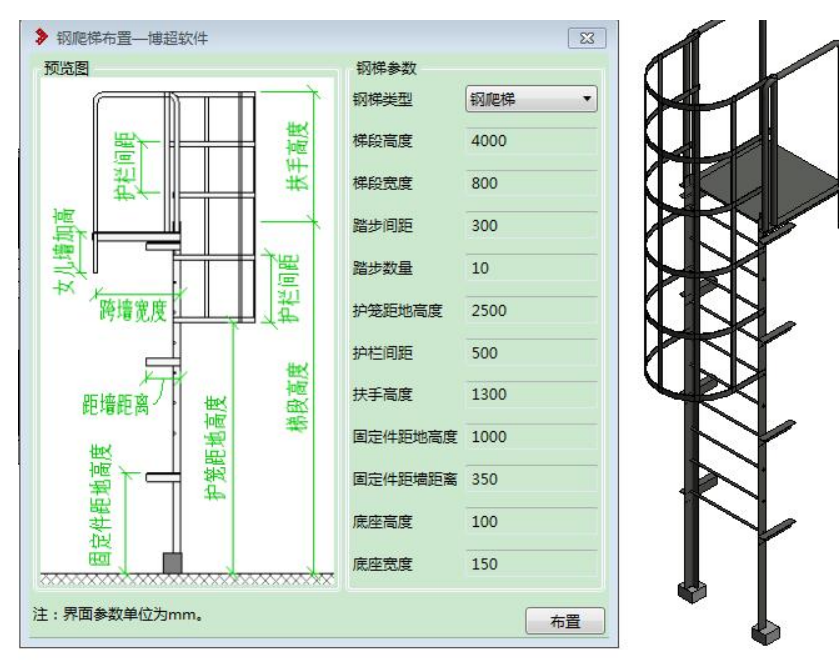

踏步数量:从顶部往下生成;

女儿墙加高:为支柱到屋顶的距离,需要放置后,在属性中修改;

# 1.7. 房间装饰布置

### 1.7.1 房间装饰

一键生成房间内墙面、天棚、踢脚、地面砖等模型,实现模型的精细化设计;

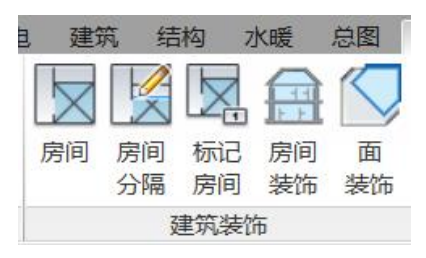

根据绘制的建筑墙体围合范围,定义房间,点击房间功能,鼠标放到图纸封 闭的维护结构会自动生成房间标记,如下图所示:

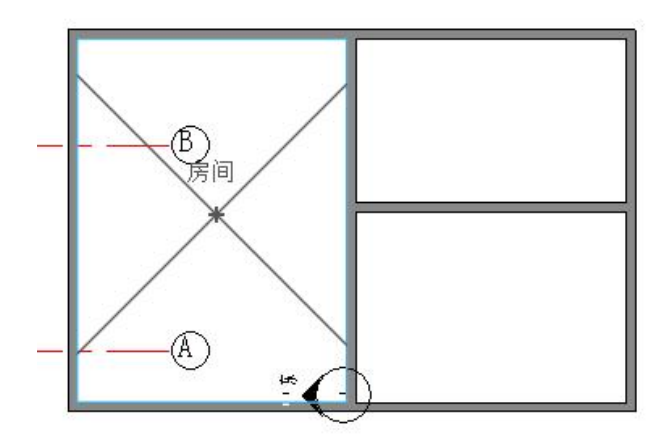

当生成房间标记后,即可使用房间装饰功能,如下:

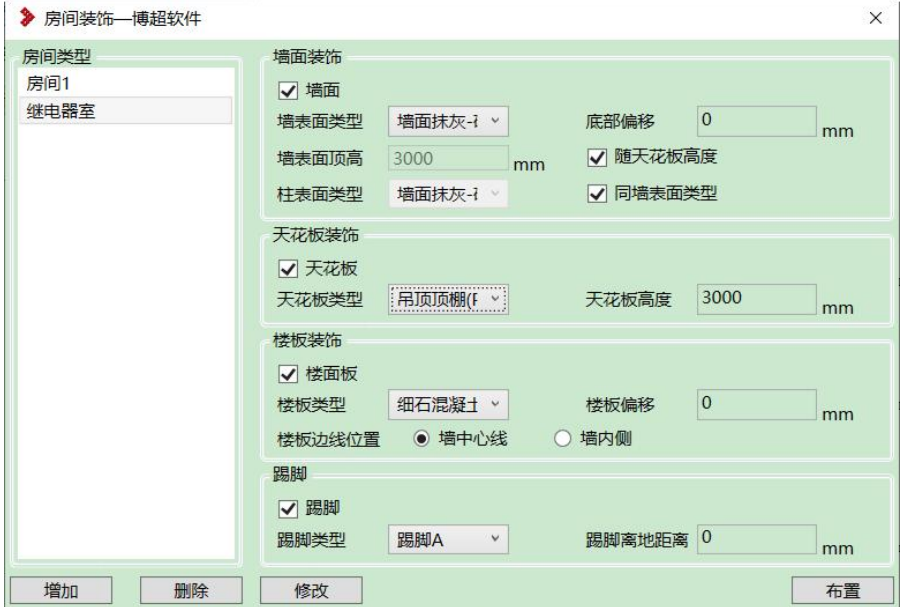

可以添加不同类型房间装饰方案,点击添加按钮,输入类型名称;

右侧为装饰材质,下拉进行选择,同时墙面、天花板、楼面板、踢脚也可以 控制是否生成,通过勾选判断;

点击"布置"拾取房间标记,会在房间中,生成装饰材,如下所示:

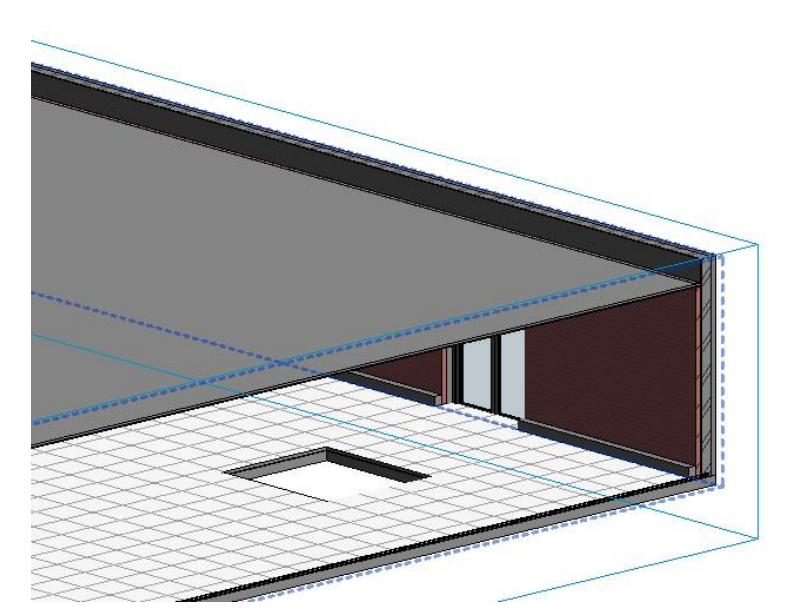

注意:生成房间装饰为组形式,修改时,需要编辑组进行调整; 绘制错误时,可以直接删除,在重新放置,不支持刷新操作; 在生成房间装饰时,先绘制好门窗与预留洞口,这样在生成装饰材料

# 时,可以自动进行门窗、洞口裁剪;

#### 1.7.2 面装饰

功能同房间装饰,对墙体、楼板进行装饰材料增加,就是在原有的墙面、楼 面再放置一层或多层新的面;

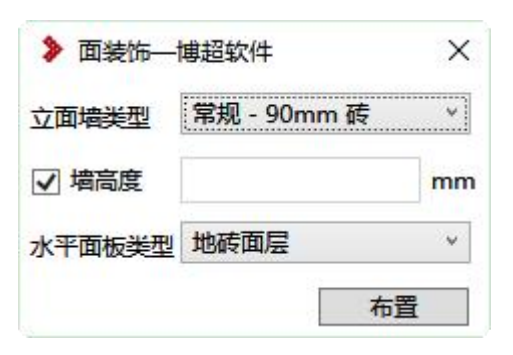

生成效果如下:可以对墙或楼面进行多层贴面;

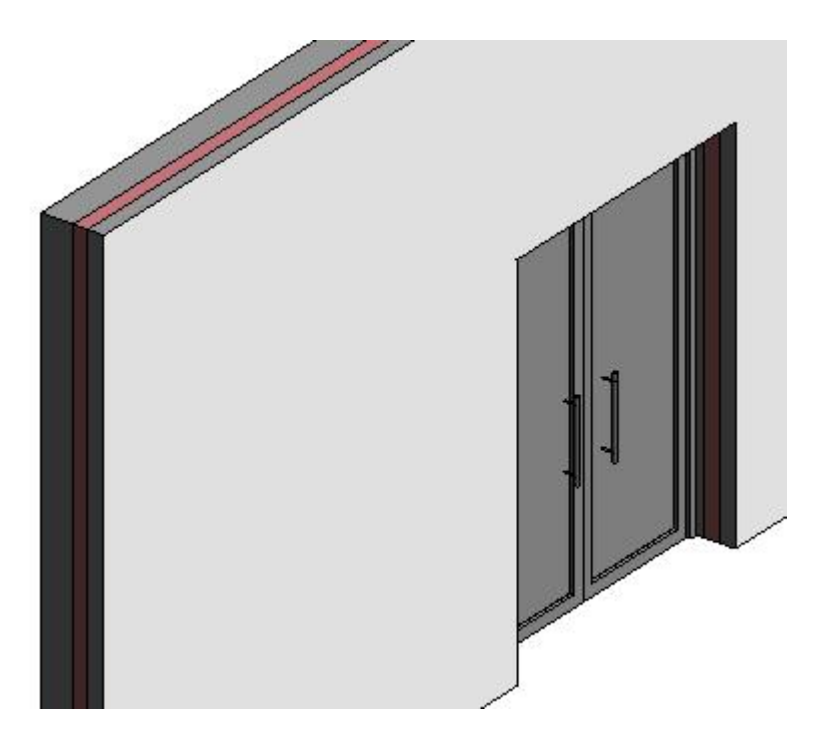

注:墙体贴面完成时,拐角处采用"修改-修剪"命令进行连接;

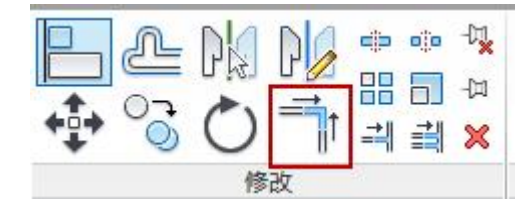

# 1.8. 模板配置导入

可能在设计前期没有使用博超提供的标准模板,导致模板中没有对应的样式、 线型等默认配置,就可以使用该功能,把博超模板中的默认配置进行导入使用;

功能位置"管理-传递项目标准"

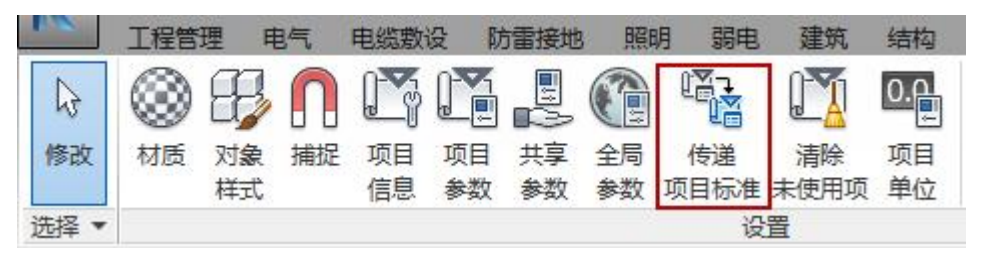

注意:保证同时最少打开 2 个项目文件,一个是项目模型图纸,一个是博超 标准样板,当前视图为要被导入的项目,点击功能,弹出如下界面,勾选需要从 标准样板中,导入的类型、样式、线型等配置;

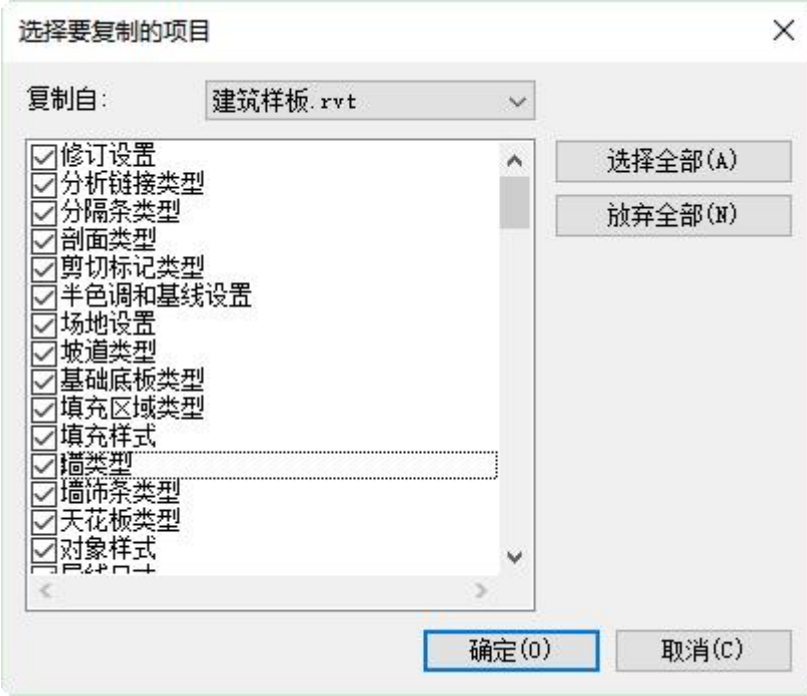

点击"确定"完成不同项目间,标准信息的传递;